#### What's Include in This Handout

| laking Sure Your Device and Browser Will Work with Blackboard and Logging into Blackboard       | 1 |
|-------------------------------------------------------------------------------------------------|---|
| hat You May Need on this Screen and How to Enter Your Blackboard Course and Stay on the "Path"  | 2 |
| hat You See Next on the Left Side of the Screen                                                 | 2 |
| hat You See Next on the Right Side of the Screen                                                | 3 |
| hat You See Once You Click True on the Blackboard Acknowledgement Quiz and Then Save and Submit | 3 |
| rganization of Each Chapter                                                                     | 3 |
| rganization of the 1 <sup>st</sup> Chapter in the Course So You Can Register InQuizitive        | 3 |
| /hat Do You Do in Chapter 1 to Complete Blackboard Orientation                                  | 4 |

# Making Sure Your Device and Browser Will Work with Blackboard and Logging into Blackboard

Caution: If you want to use your own laptop or tablet, you must do step 1 about the "Computer Requirements."

- 1. Use the "Computer Requirements" link before you log in. If you are in WCJC's Computer Lab, skip this step.
- 2. Log into Blackboard. You'll need your Banner ID (@####### twice).
- 3. Do change your password.

**Tip:** If your browser is not listed in the lower right hand corner, then you need to try another one.

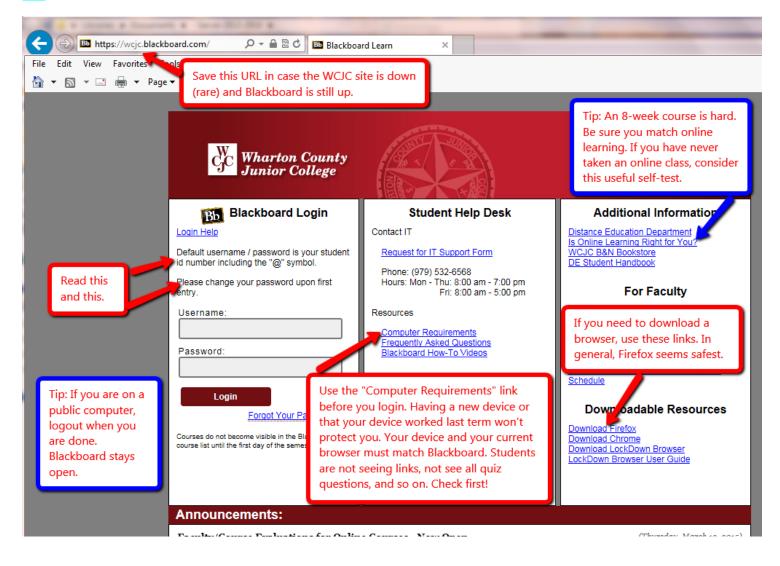

## What You May Need on this Screen and How to Enter Your Blackboard Course and Stay on the "Path"

This course is one of the two ways that WCJC supports for Blackboard courses. This is a "pathway" model and its purpose is to keep students on a "path" with everything they need for each task they do.

The green and yellow arrows identify 2 things you may need. The blue box identifies the Course List, the only way to enter your course in Blackboard and stay on the "path."

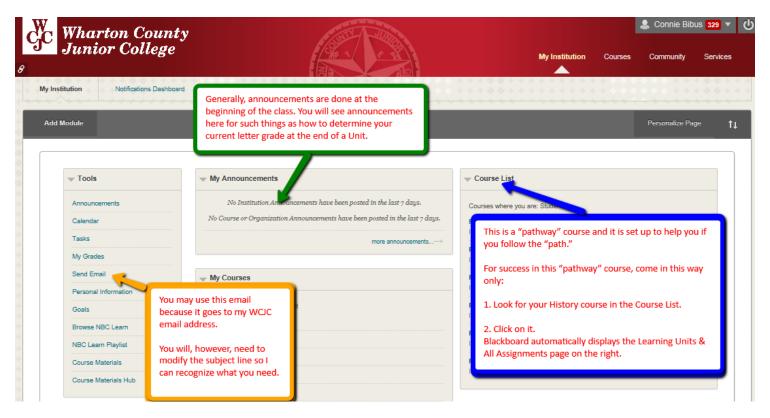

### What You See Next on the Left Side of the Screen

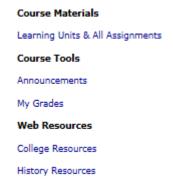

You can also click on the Course Menu for:

- Announcements Information everyone may need
- My Grades Your grades (so do log off when you leave a public computer)
- College Resources Quick access to resources that WCJC provides to students
- History Resources—Information about the discipline of history and access to reference tools for history

### What You See Next on the Right Side of the Screen

The opening screen on the right is always Learning Units & All Assignments. When you first come into the course, you see

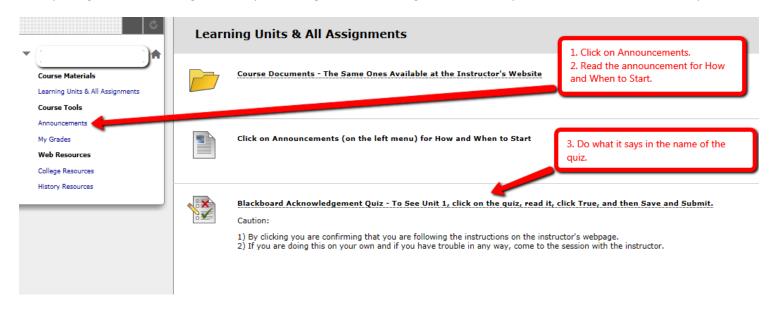

# What You See Once You Click True on the Blackboard Acknowledgement Quiz and Then Save and Submit

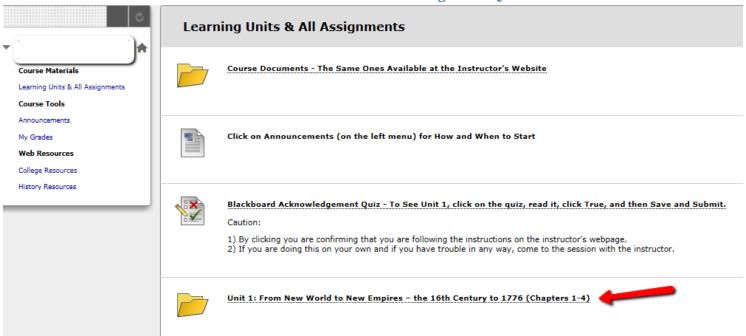

## **Organization of Each Chapter**

Each of the 15 chapters in the course is organized in exactly the same way:

- Figuring It Out (Learning is More Than Memorizing), which also includes the Chapter InQuizitive.
- Primary Documents from the Era, documents which are covered as questions on the objective test.
- Optional Resources from the Textbook Authors and the Norton Publishers

#### Organization of the 1st Chapter in the Course So You Can Register InQuizitive

The 1<sup>st</sup> chapter in the course also has the STEPs you follow to register InQuizitive and make it begin to enter the percentages you get right in the grades at Blackboard.

## What Do You Do in Chapter 1 to Complete Blackboard Orientation

- Purple box explains the STEPS you do to register InQuizitive and make the grade show up in Blackboard
- Black box explains how you use the instructor's guizzes
- Red box explains how you use the primary source

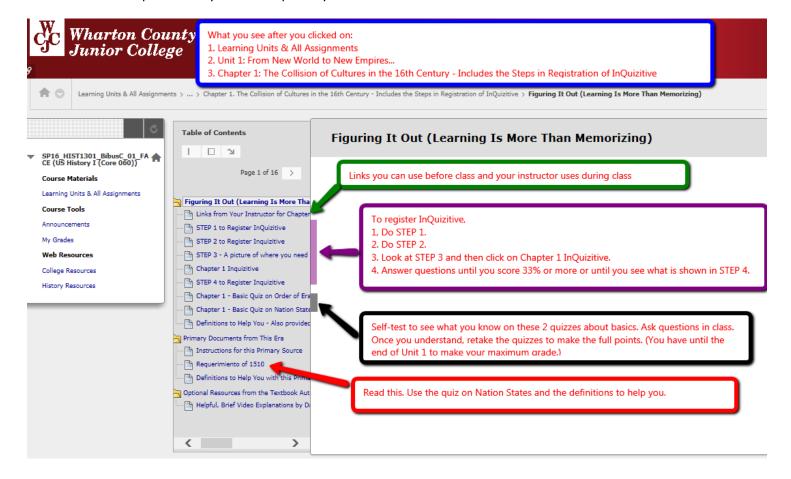

WCJC Department: History – Dr. Bibus

Contact Information: 281.239.1577 or <a href="mailto:bibusc@wcjc.edu">bibusc@wcjc.edu</a>

Last Updated: 2016

WCJC Home: <a href="http://www.wcjc.edu/">http://www.wcjc.edu/</a>